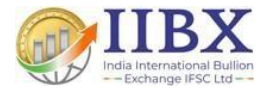

# **Process to Generate AD Letter.**

#### Login in to the IIBEFS Portal

https://iiefs.iibx.co.in

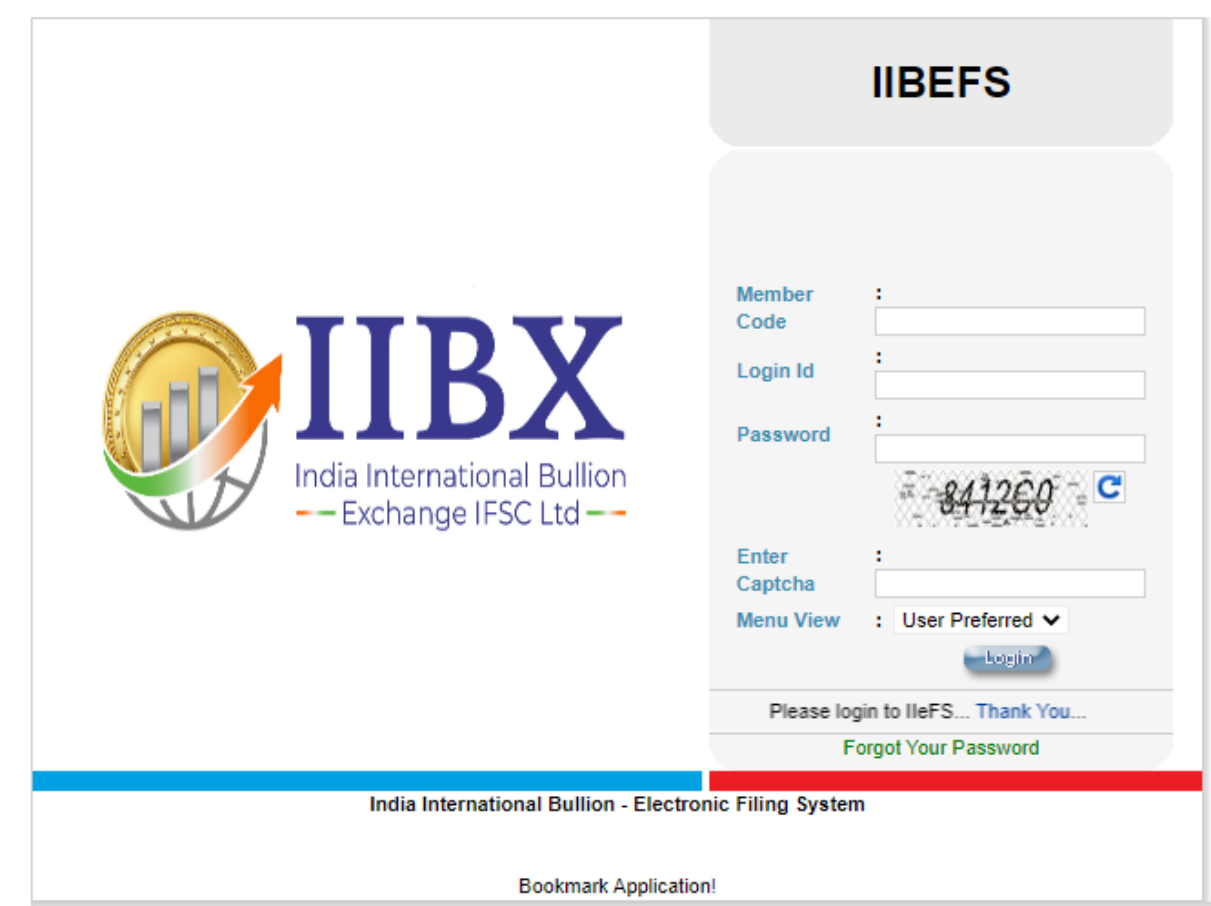

## **Step 1- Click on AD letter**

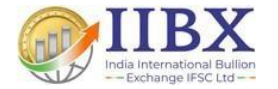

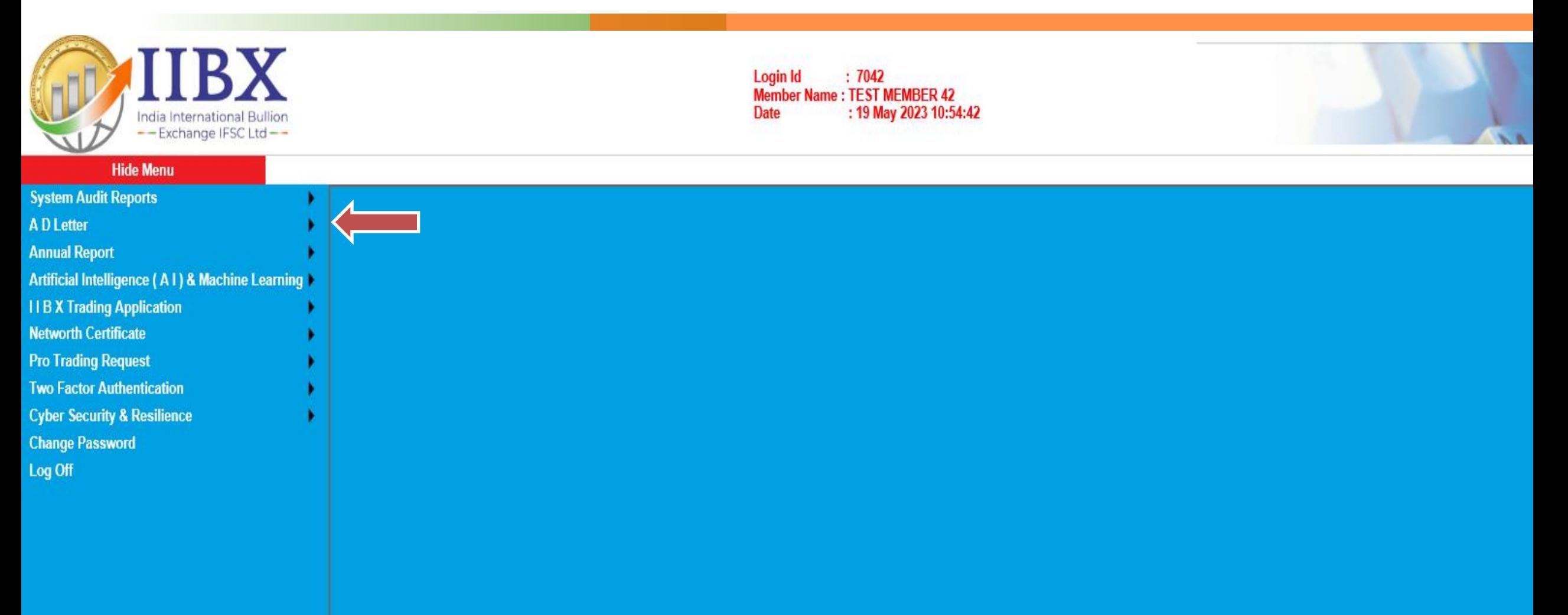

### **Step 2- Select Generate (AD Letter)**

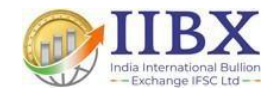

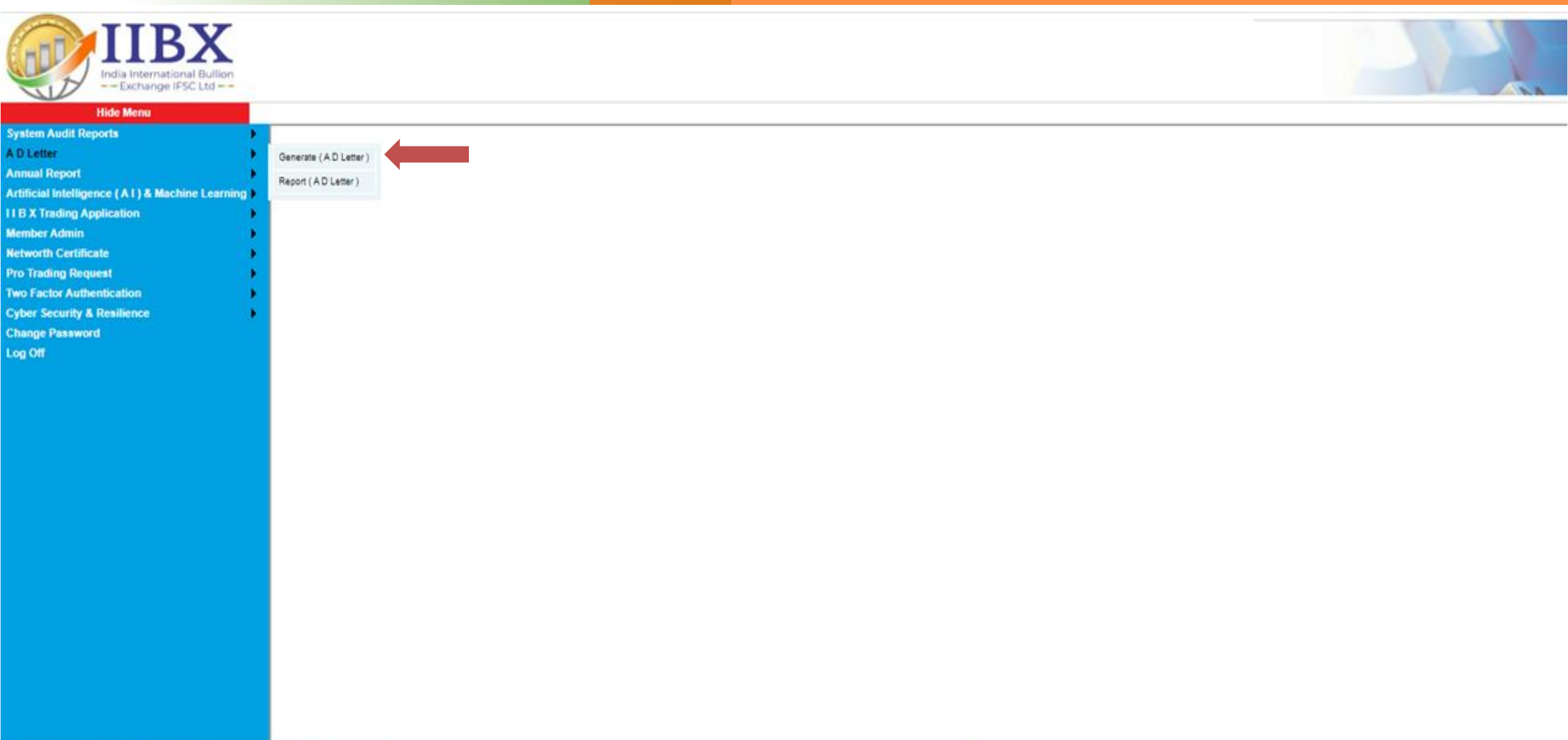

#### Step 3 - Click on Drop-down Menu & select Type of Bar.

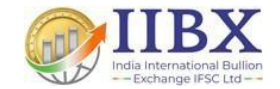

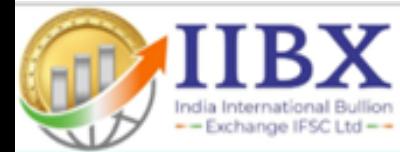

#### **Hide Menu**

- **System Audit Reports**
- A D Letter
- **Annual Report**
- Artificial Intelligence (A1) & Machine Learning
- **IIB X Trading Application**
- **Member Admin**
- 
- **Networth Certificate**
- **Pro Trading Request**
- **Two Factor Authentication**
- **Cyber Security & Resilience**
- **Change Password**
- Log Off
- 

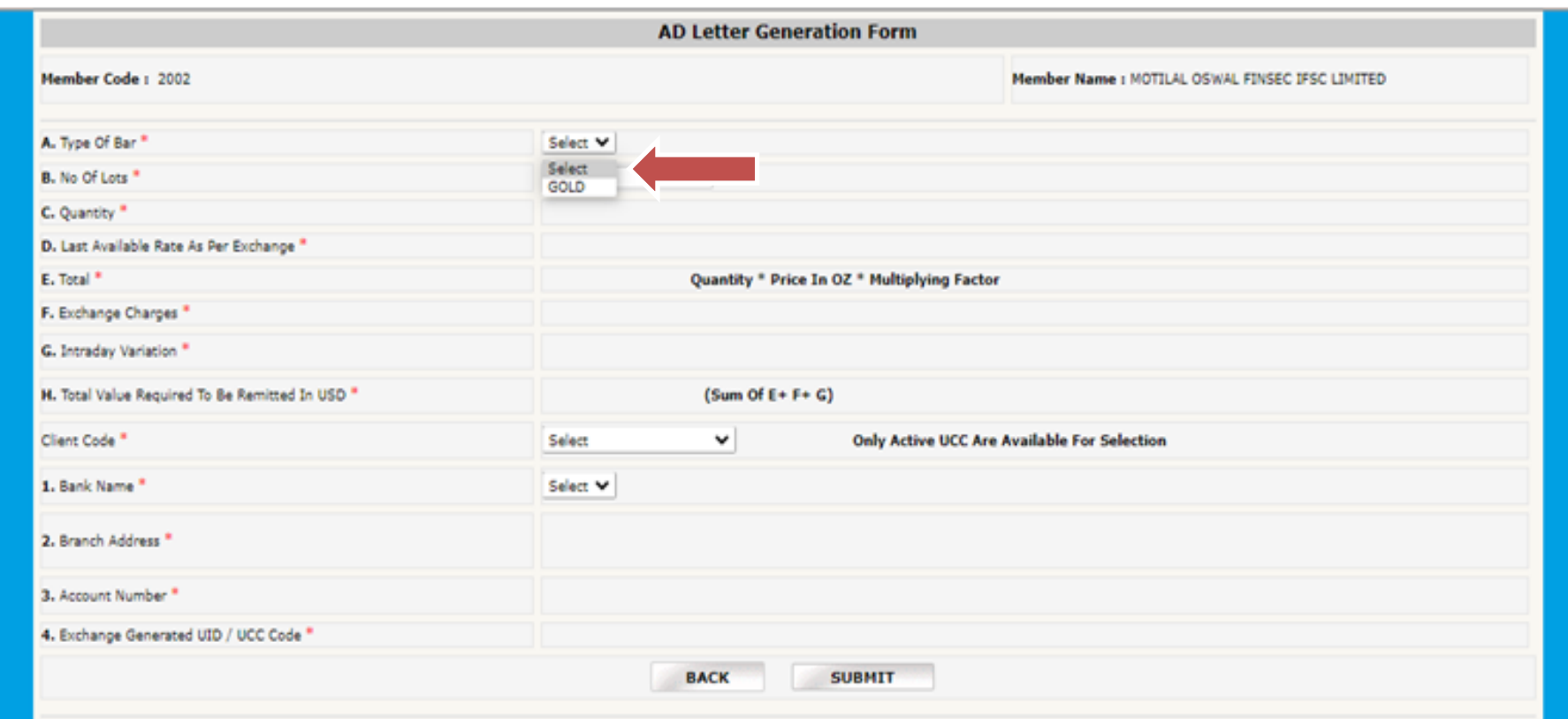

#### **Step 4 – Select No. of Lots.**

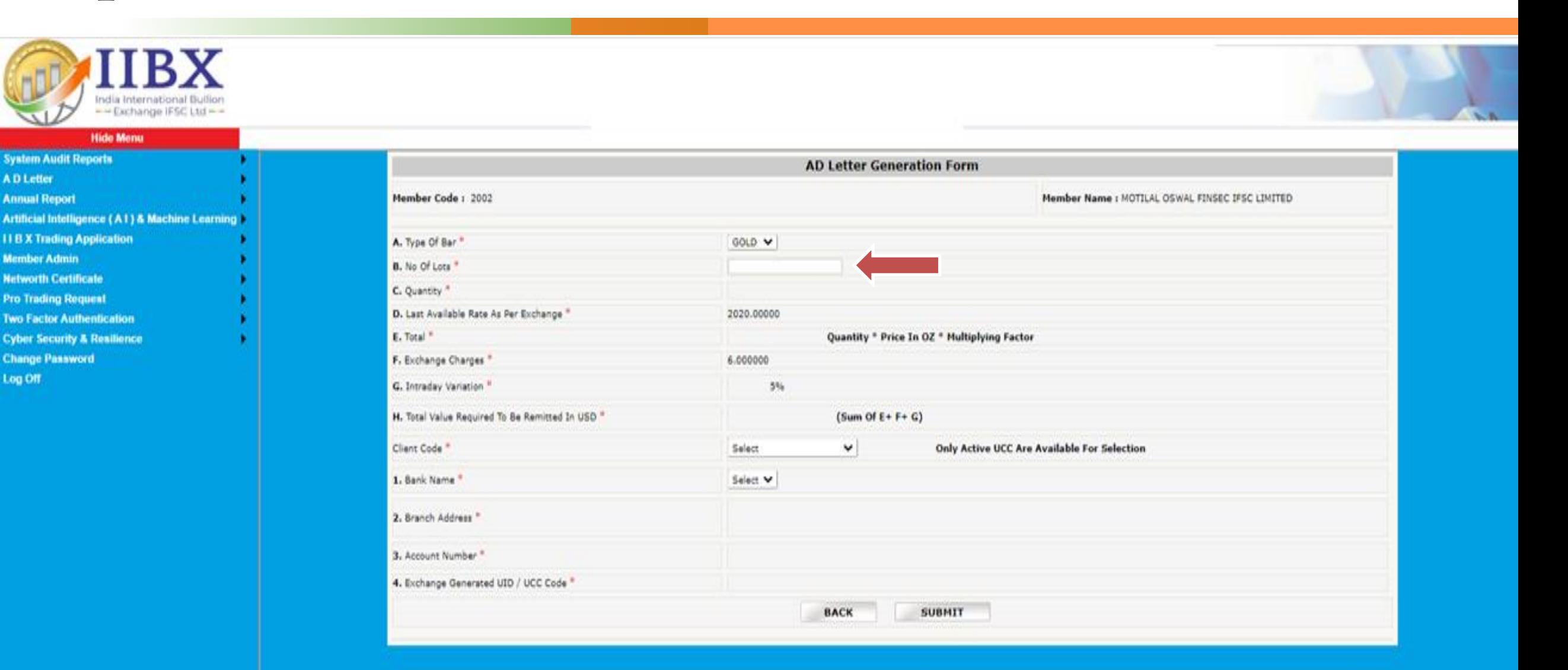

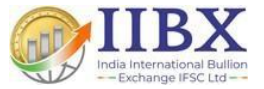

#### Step 5 - Click on Client Code Drop-down menu and Select your UCC Code.

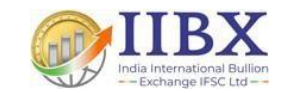

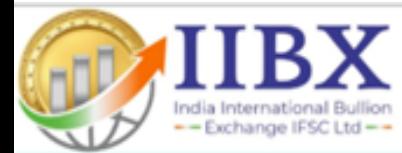

#### **Hide Menu**

- **System Audit Reports**
- A D Letter
- **Annual Report**
- 
- Artificial Intelligence (A1) & Machine Learning
- **IIB X Trading Application**
- **Member Admin**
- **Networth Certificate**
- **Pro Trading Request**
- **Two Factor Authentication**
- **Cyber Security & Resilience**
- **Change Password**
- 
- Log Off

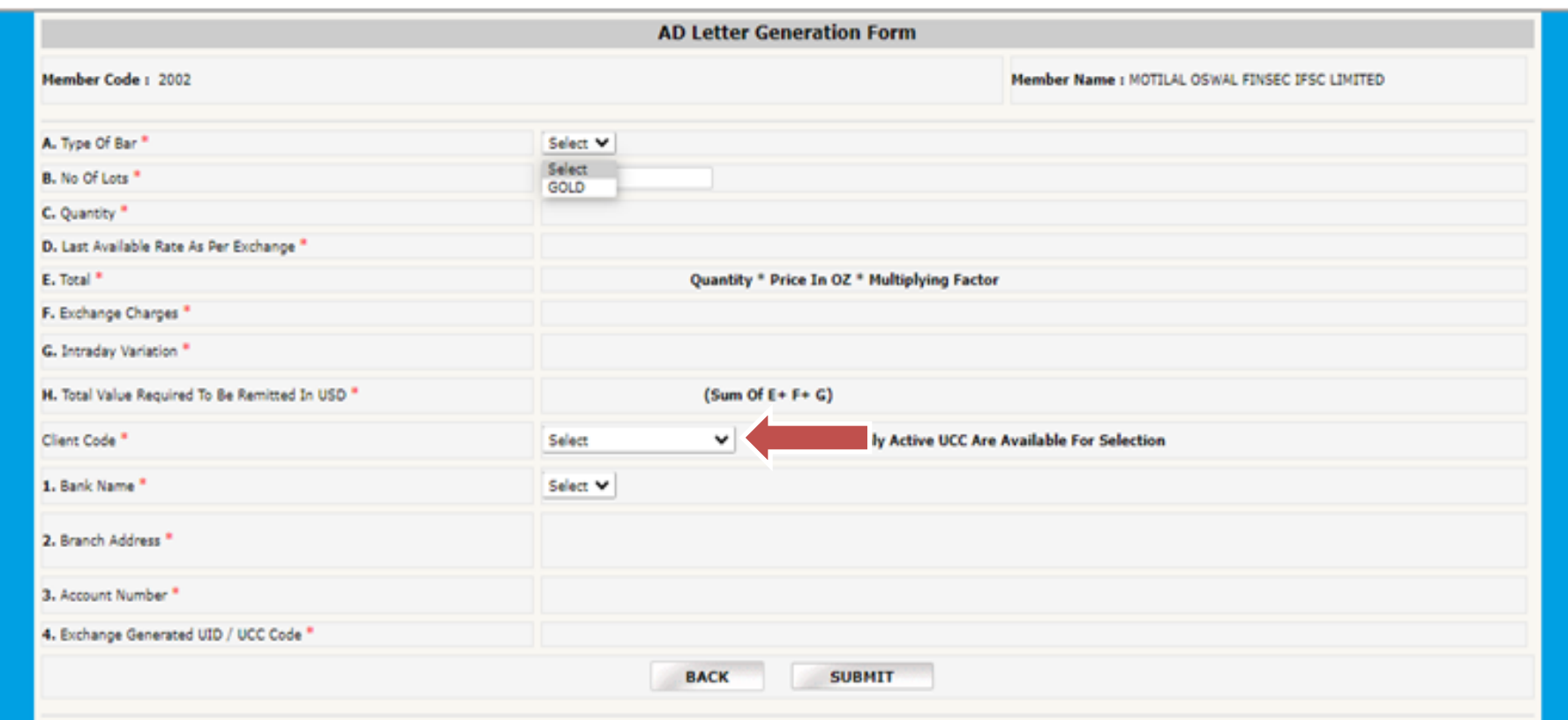

#### **Step 6 – Select Your Bank Name and Submit.**

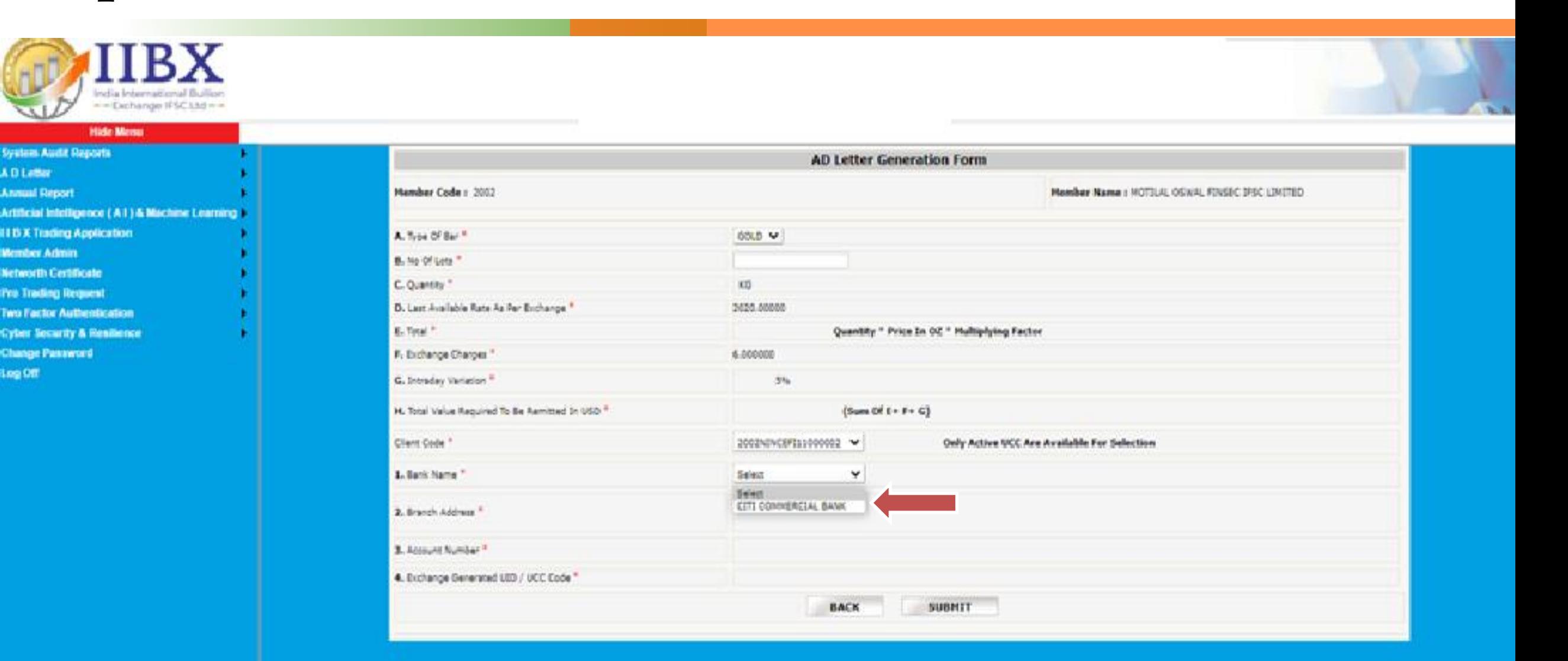

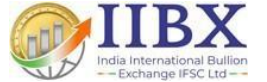

#### **Step 7- AD Letter issuance request initiated to IIBX for verification and authorization.**

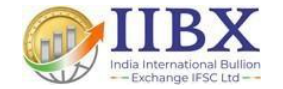

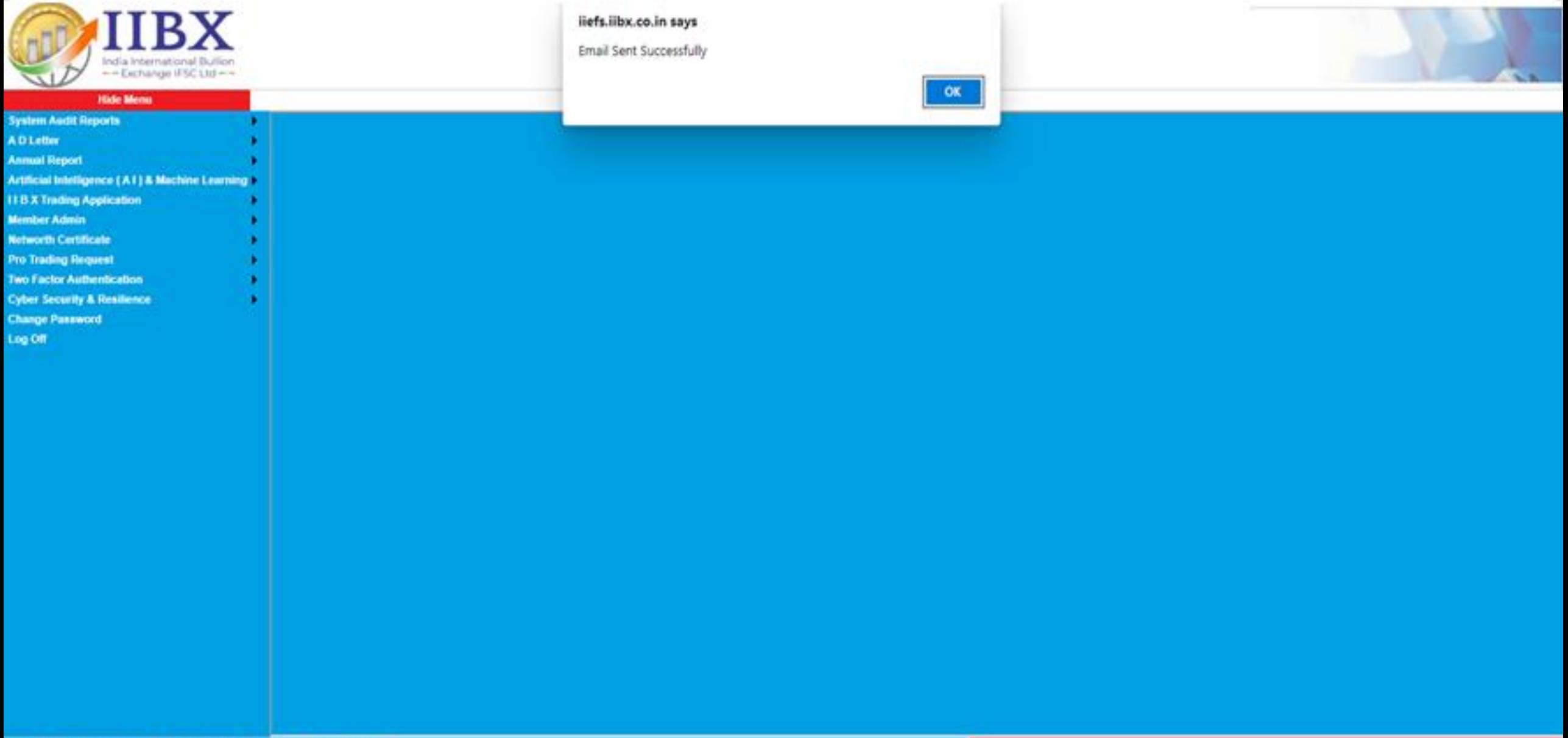

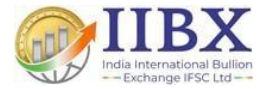

## **Process to Download AD Letter**

## **Step 1- Click on AD Letter**

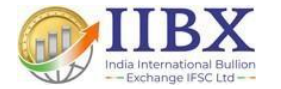

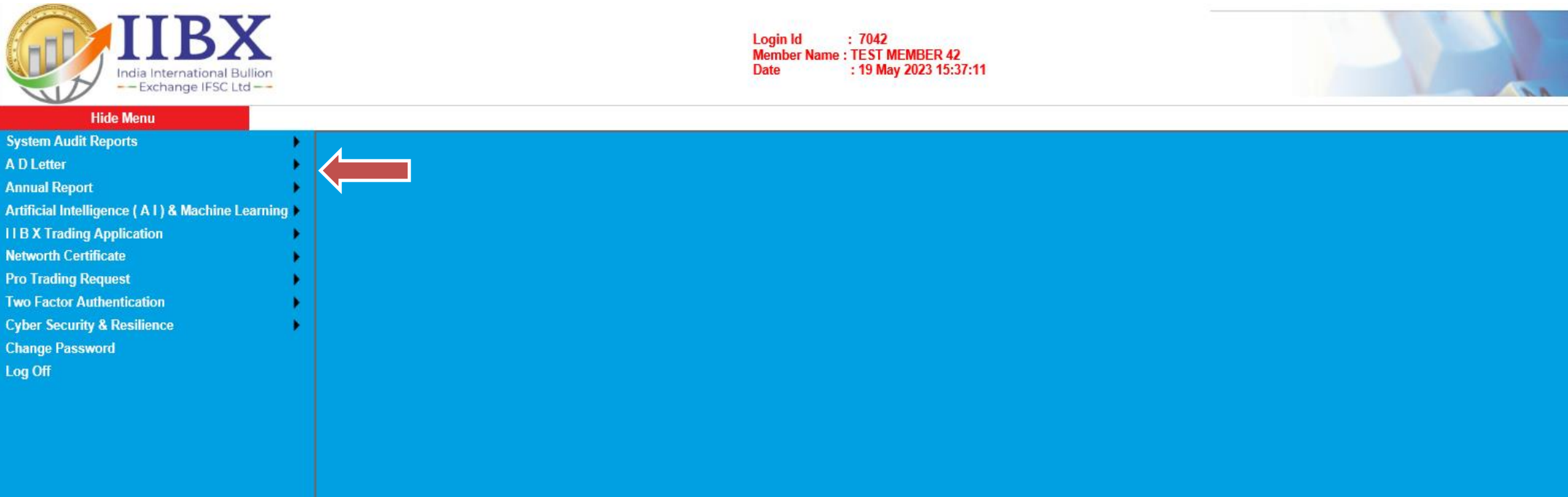

#### **Step 2- Select Report (AD Letter)**

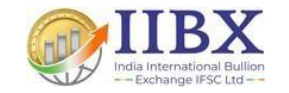

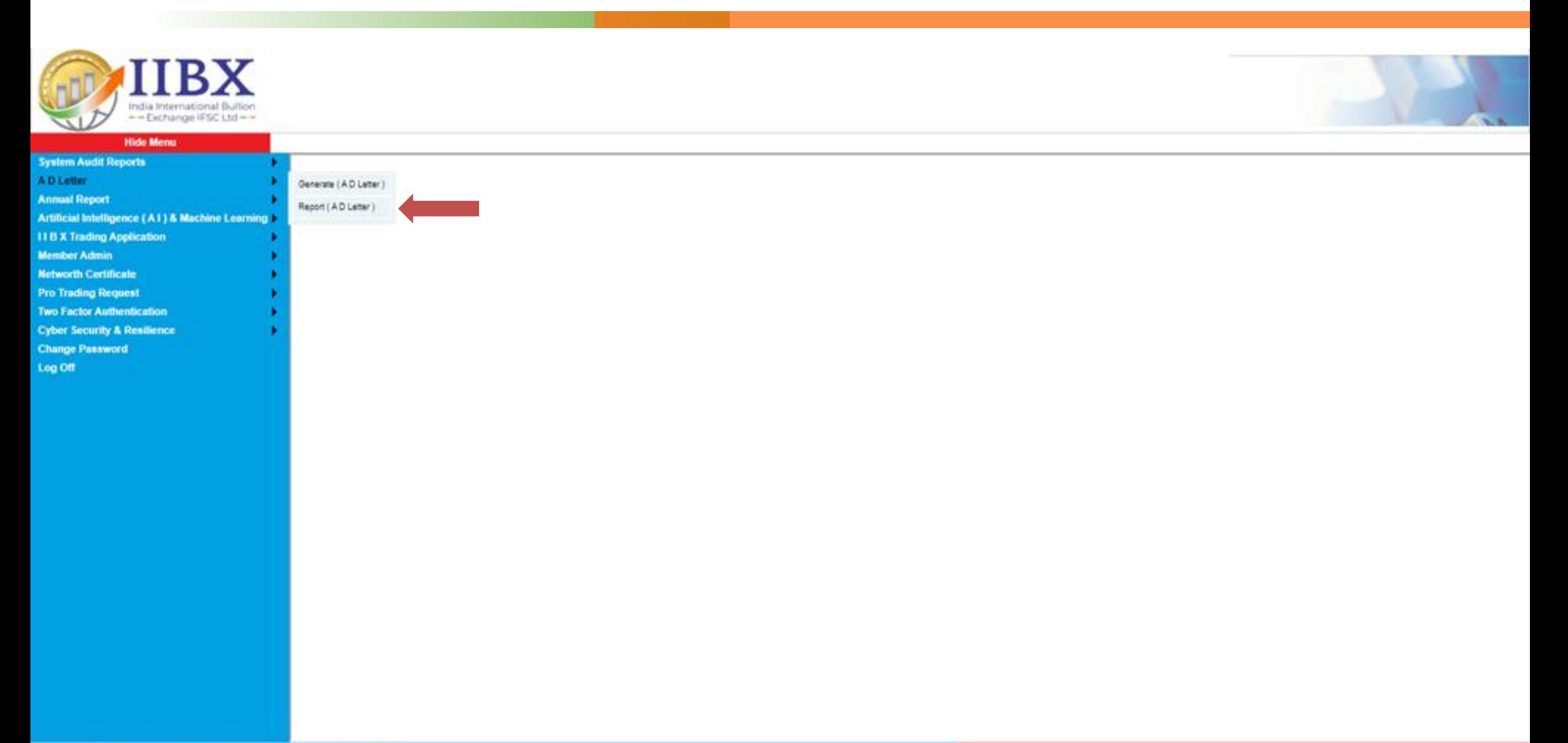

### **Step 3- Select Date**

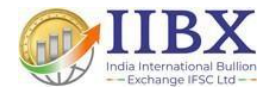

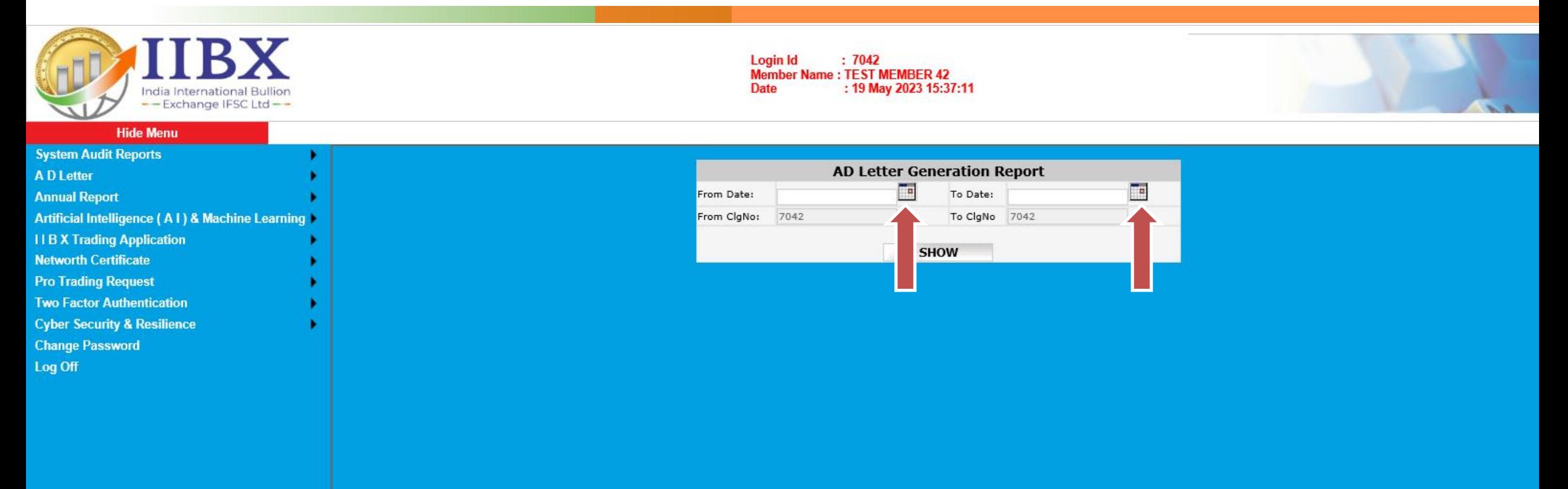

## **Step 4- Click on SHOW**

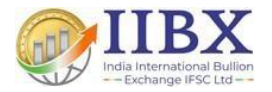

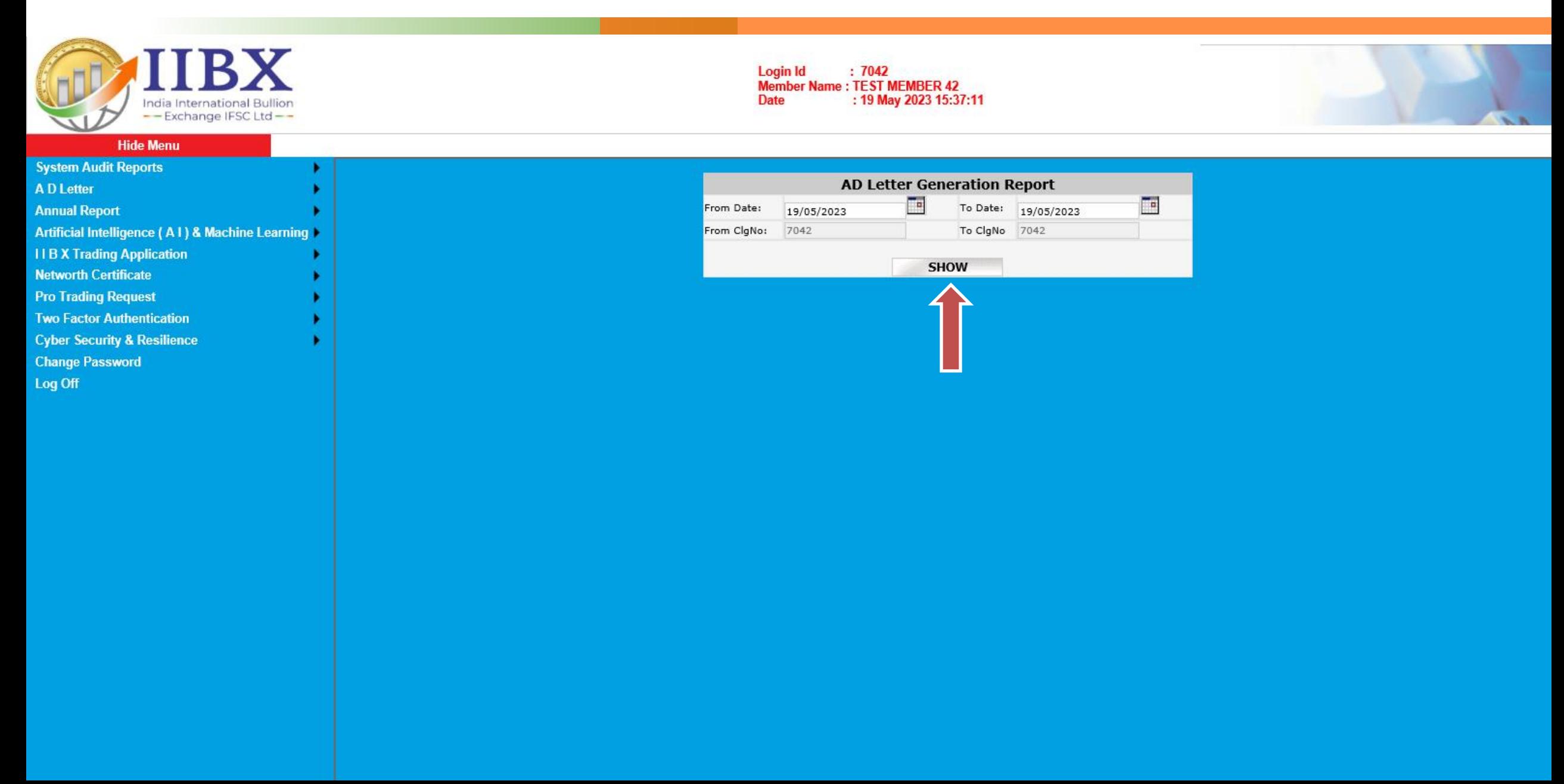

**Step 5 - You can download your AD letter. If not yet Signed wait for the IIBX to check and approve it.** 

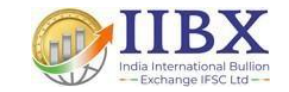

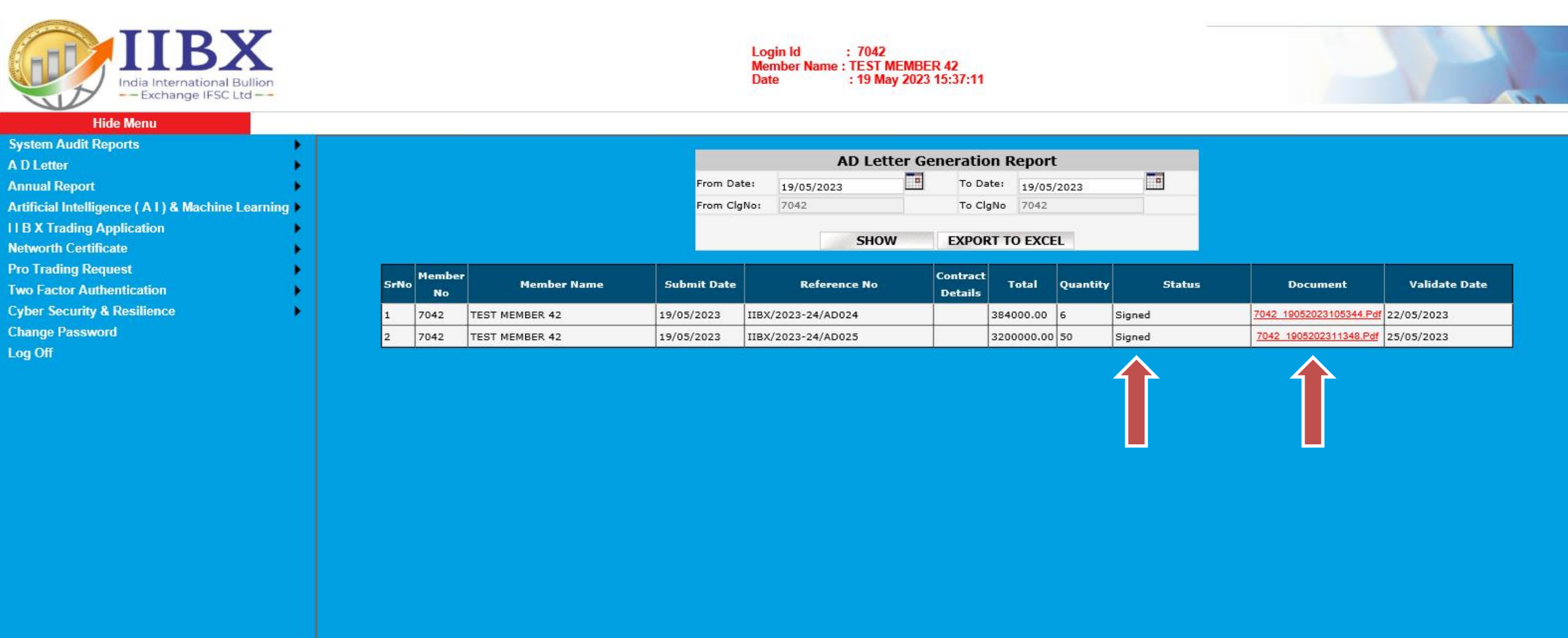

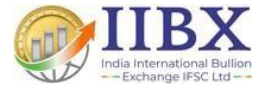

# **Thank You.**